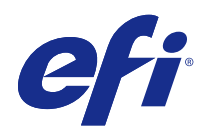

# Fiery Driver para Mac OS

© 2017 Electronics For Imaging, Inc. As informações nesta publicação estão cobertas pelos termos dos Avisos de caráter legal deste produto.

## Conteúdo

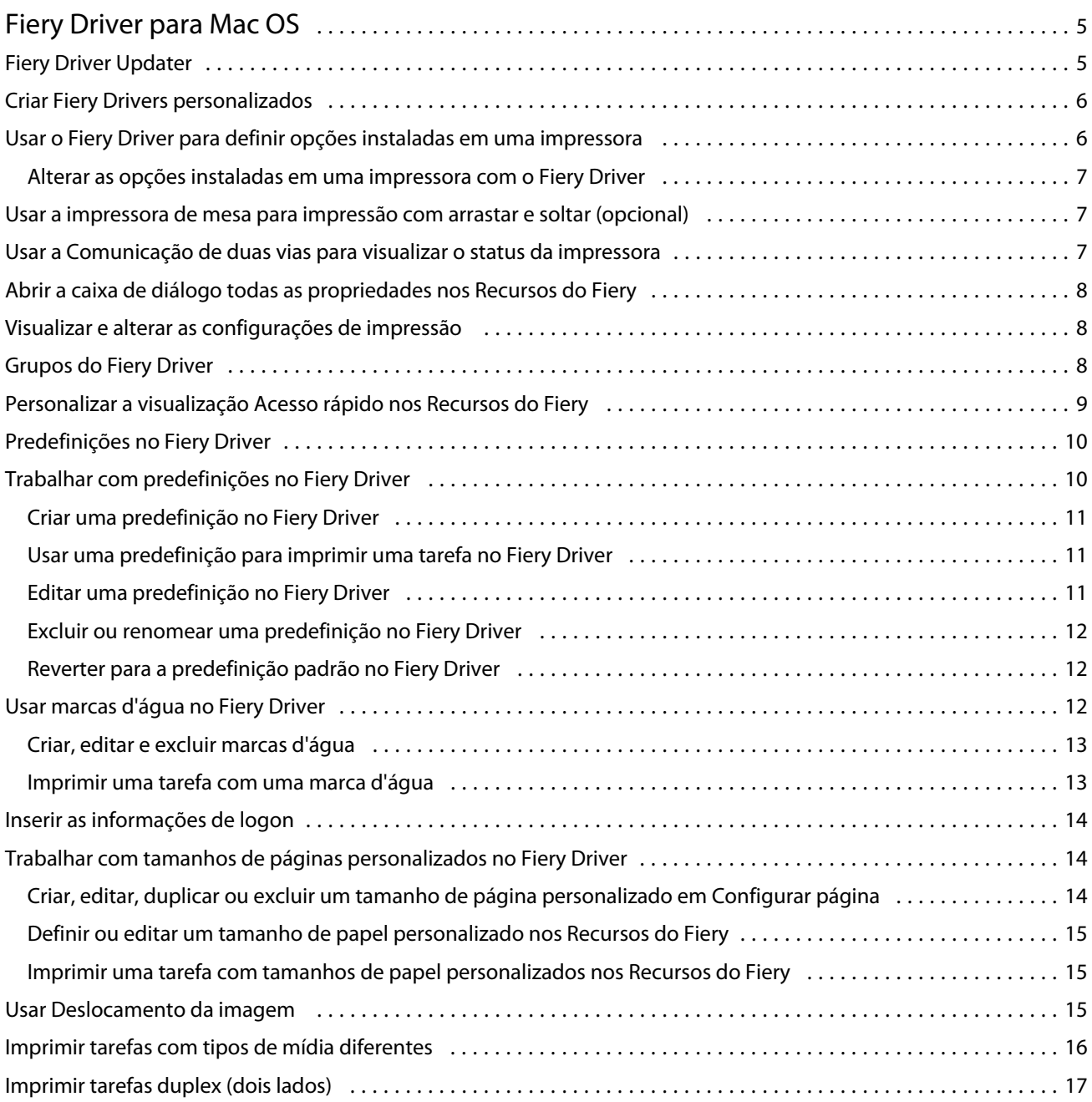

Fiery Driver para Mac OS Conteúdo 4

## <span id="page-4-0"></span>Fiery Driver para Mac OS

O Fiery Driver permite que seus aplicativos se comuniquem com o seu Servidor Fiery e permite imprimir documentos.

Os Recursos do Fiery, um plug-in para Fiery Driver para Mac OS, permite que os aplicativos imprimam documentos no seu Servidor Fiery.

Ao usar os Recursos do Fiery, lembre-se das seguintes diretrizes:

- **•** Os Recursos do Fiery oferecem configurações padrão para a maioria dos aplicativos e impressoras. É fácil alterar as configurações se você instalar uma nova opção de impressora ou desejar configurações diferentes para um recurso específico.
- **•** Acesse os Recursos do Fiery diretamente na caixa de diálogo Imprimir do Mac OS ao imprimir um trabalho.
- **•** As opções de impressão e suas configurações permitem que você acesse recursos especiais da impressora. Por exemplo, a opção de impressão Duplex permite especificar a orientação das imagens impressas.
- **•** Ao imprimir de aplicativos que possuem opções específicas do aplicativo para sangramento total e escala, é recomendável que essas configurações de opções de impressão sejam definidas no Fiery Driver ou em Configurar página no aplicativo.

Para obter informações sobre configurações de impressão específicas e opções de impressão do Fiery Driver, consulte *Impressão*, que faz parte do conjunto da documentação do usuário.

## Fiery Driver Updater

O Fiery Driver Updater é instalado como parte da instalação de drivers da impressora. O Fiery Driver Updater tem a capacidade de verificar se há drivers da impressora atualizados toda vez que você se conecta ao computador.

**Nota:** O Fiery Driver Updater só pode ser instalado por um administrador ou usuário que tem privilégios de administrador.

As atualizações para componentes de driver comuns serão fornecidas pelo Fiery Driver Updater, conforme necessário. As atualizações específicas de produto não serão fornecidas pelo Fiery Driver Updater.

As notificações sobre atualização podem ser ativadas ou desativadas a partir do Fiery Driver Updater, que pode ser aberto pela pasta Aplicativos do Mac OS (clique em Ir > Aplicativos).

A desativação das notificações também desativa a verificação de atualizações do Fiery Driver.

Quando você clica em Verificar atualização do driver na guia Sobre do Fiery Driver, é exibida uma mensagem solicitando para iniciar o Fiery Driver Updater da pasta Aplicativos.

<span id="page-5-0"></span>Lembre-se do seguinte ao usar o Fiery Driver Updater:

- **•** O Fiery Driver Updater lista todos os Fiery Drivers versão 5.0 e posteriores instalados no sistema local e atualiza apenas as versões 5.0 e superiores dos Fiery Drivers.
- **•** Terminada a instalação do driver, que também instala o Fiery Driver Updater, faça o logout e o login para ativar as verificações diárias automáticas de atualizações de drivers.
- **•** Depois que uma atualização do driver estiver disponível, a versão do driver disponível como atualização é exibida como um hiperlink na janela do Fiery Driver Updater. Clique no link para abrir uma página web que lista as notas de lançamento dessa atualização de driver específica.
- **•** Após a aplicação do patch de atualização do driver, a versão do driver na guia Sobre é atualizada para corresponder à versão do patch de driver disponível exibida na janela do Fiery Driver Updater.
- **•** Se o Fiery Software Manager estiver instalado no sistema cliente e ele solicitar para reiniciar o computador, o Fiery Driver Updater também mostra o prompt para reiniciar.

[Notas de versão para o cliente Fiery Driver Updater](http://help.efi.com/fierydriver/FieryDriverUpdater_CRN.pdf)

## Criar Fiery Drivers personalizados

O Fiery Driver Configurator é um aplicativo autônomo para Windows que permite que um administrador crie os Fiery PS Drivers personalizados para computadores cliente com Windows.

Ao salvar o arquivo de configuração a partir do Fiery Driver Configurator para Windows e, em seguida, usar Fiery Driver Configurator interligado para Mac OS, pode-se criar um pacote de drivers de impressão para Mac OS.

Basicamente, o Fiery Driver Configurator cria um driver de impressora simplificado; por exemplo, para atender às necessidades de um grupo ou uma unidade de negócios específica dentro de uma empresa.

O administrador pode mostrar/ocultar e bloquear/desbloquear funções e definir configurações padrão para as opções de impressão.

Ao criar um Fiery Driver personalizando para Windows, também é possível criar o mesmo Fiery Driver personalizado para Mac OS.

Para obter mais informações, consulte a *Ajuda do Fiery Driver Configurator*.

## Usar o Fiery Driver para definir opções instaladas em uma impressora

Para usar as opções de impressão da impressora e o Servidor Fiery corretamente, é necessário configurar o seu computador para que seja compatível com as opções instaladas na impressora. Se você criar uma impressora com o Fiery Printer Driver Installer, as opções instaladas serão configuradas automaticamente.

A comunicação de duas vias permite ao Fiery Driver consultar a impressora e recuperar as opções que estão instaladas atualmente. O Fiery Driver lista as opções instaladas na guia Opções (ou guia Drivers) de Opções e materiais e ativa as configurações de opções de impressão que dependem dessas opções.

É possível configurar manualmente as opções instaladas do Servidor Fiery que o seu computador usa. Para alterar as opções instaladas, é necessário usar a guia Opções (ou guia Driver) de Opções e materiais sob as ferramentas de configuração da impressora para Mac OS.

<span id="page-6-0"></span>Ao configurar manualmente as opções instaláveis, não ative as opções não instaladas na impressora. Caso contrário, as opções de impressão mostradas no Fiery Driver podem não ser compatíveis com as opções de impressão realmente disponíveis.

Você pode ajustar as opções instaladas em Impressoras e scanners em Preferências do sistema.

#### **Alterar as opções instaladas em uma impressora com o Fiery Driver**

Você deve usar o Fiery Driver para editar as opções instaladas na impressora.

- **1** Selecione Menu Apple > Preferências do sistema e clique em Impressoras e scanners.
- **2** Clique em Servidor Fiery na lista de impressoras e, em seguida, em Opções e materiais.
- **3** Para mudar as opções instaláveis, clique na aba Opções.
- **4** Defina as opções que estão instaladas na impressora.

### Usar a impressora de mesa para impressão com arrastar e soltar (opcional)

A impressora de mesa pode criar um ícone do Servidor Fiery em sua área de trabalho. É possível imprimir um arquivo no Servidor Fiery arrastando-o para o ícone.

- **1** Selecione Menu Apple > Preferências do sistema e clique em Impressoras e scanners.
- **2** Arraste um Servidor Fiery da lista de impressoras para a área de trabalho.

## Usar a Comunicação de duas vias para visualizar o status da impressora

A Comunicação de duas vias, quando ativada, pode recuperar o status da impressora e as configurações do ColorWise a partir do Servidor Fiery e exibi-los no Fiery Driver.

Observe as seguintes condições:

- **•** Deve haver uma conexão com um Servidor Fiery válido na rede.
- **•** O Servidor Fiery deve suportar configurações do ColorWise.
- **•** O status da impressora inclui os níveis atuais de papel e toner.

**Nota:** É possível usar a configuração de cor na Command WorkStation para definir as configurações do ColorWise no Servidor Fiery.

Para obter informações sobre opções de impressão do ColorWise, consulte *Impressão em cores*, que faz parte do conjunto da documentação do usuário.

- **1** No aplicativo, clique em Arquivo > Imprimir e selecione o Servidor Fiery como sua impressora.
- **2** Clique em Recursos do Fiery na lista suspensa e, em seguida, clique em Comunicação de duas vias.
- <span id="page-7-0"></span>**3** Execute uma das seguintes etapas:
	- **•** macOS Sierra 10.12: O endereço IP ou nome de DNS do Servidor Fiery no campo Endereço da impressora é inserido automaticamente e não é editável.
	- **•** Mac OS X v10.11 e v10.10: O endereço IP ou nome de DNS do Servidor Fiery no campo Endereço da impressora é inserido automaticamente e não é editável.
	- **•** Mac OS X v10.9: Digite o endereço IP ou nome de DNS do Servidor Fiery no campo Endereço da impressora.
- **4** Clique em Todas as propriedades.
- **5** Clique no ícone Impressora para monitorar o status da impressora.
- **6** Mac OS X v10.9: Para atualizar o status da impressora na janela Impressora, clique em Atualizar.
	- **•** Papel Exibe o tamanho do papel, junto com o nome da bandeja e a porcentagem de papel restante na bandeja especificada.
	- **•** Toner Exibe a porcentagem que resta de toner. A porcentagem é calculada aproximadamente e pode não corresponder à quantidade exata de toner restante.

## Abrir a caixa de diálogo todas as propriedades nos Recursos do Fiery

A caixa de diálogo Todas as propriedades permite definir uma variedade de opções, como marcas d'água e predefinições, e definir tamanhos de página personalizados.

- **1** No aplicativo, clique em Arquivo > Imprimir e configure o Servidor Fiery como sua impressora.
- **2** Clique em Recursos do Fiery na lista suspensa.
- **3** Clique em Todas as propriedades.

## Visualizar e alterar as configurações de impressão

Os Recursos do Fiery contêm as configurações de impressão usadas com frequência que são específicas para a impressora. A opção Recursos do Fiery agrupa as configurações de impressão em guias, que variam de acordo com impressora.

Se você especificar uma configuração padrão, a tarefa será impressa de acordo com as configurações inseridas durante a Configuração ou as configurações padrão da impressora.

**Nota:** Alguns utilitários, como a Command WorkStation, podem substituir as configurações de impressão para uma tarefa. (Consulte a *Ajuda do Command WorkStation*.)

- **1** Abra a caixa de diálogo Todas as propriedades. (Consulte Abrir a caixa de diálogo todas as propriedades nos Recursos do Fiery na página 8.)
- **2** Selecione as configurações de impressão desejadas para a tarefa.

## <span id="page-8-0"></span>Grupos do Fiery Driver

O Fiery Driver agrupa opções de impressão por categorias para facilitar o acesso. Cada grupo ou guia contém opções de impressão relacionadas ou complementares entre si.

- **•** Acesso rápido contém opções de impressão duplicadas de outros grupos de propriedades da tarefa. Ele é personalizável, por isso qualquer opção de impressão pode ser adicionada ou removida a partir da visualização. A guia Acesso rápido permite localizar opções de impressão com rapidez, sem que haja a necessidade de acessar todas as guias de propriedades da tarefa.
- **•** Informações da tarefa todas as informações sobre a tarefa, inclusive informações do usuário que podem ser necessárias para autenticação do usuário e processamento de tarefas.
- **•** Mídia Atributos e origens de papel para imprimir e inserir.
- **•** Layout Define a imposição da tarefa de impressão e do processo de livreto na mídia/folha, exceto para posicionamento que compensa opções de acabamento, por exemplo, Alinhamento da bandeja.
- **•** Cor Configurações de cor e recursos de artes gráficas (quando ativados). Essa guia não aparece quando você se conecta a uma impressora preto e branco.
- **•** Imagem todas as configurações de qualidade da imagem compatíveis com o Servidor Fiery e a impressora conectados.
- **•** Acabamento Opções de impressão relacionadas apenas ao equipamento de acabamento na impressora e também deslocamento de imagem para compensar as opções de acabamento. Essas opções substituem as configurações na Configuração da impressora do Servidor Fiery, mas podem ser alteradas a partir da Command WorkStation.
- **•** VDP Todas as opções de VDP (Variable Data Printing Impressão de dados variáveis), como FreeForm e configurações avançadas de VDP.
- **•** Carimbo Todas as opções de carimbo de imagem que adicionam ou ocultam/removem imagens na tarefa. Isso inclui também propriedades de marca d'água que definem o posicionamento e o estilo da marca d'água.

**Nota:** A guia Carimbo pode não ser compatível com todos os Servidores Fiery.

**•** Impressora – Informações sobre o status da impressora, incluindo o papel atual e os níveis de toner.

**Nota:** A comunicação de duas vias da sua impressora deve estar ativada para que as informações da guia "Impressora" sejam atualizadas.

## Personalizar a visualização Acesso rápido nos Recursos do Fiery

É possível personalizar a visualização Acesso rápido, uma área nos Recursos do Fiery, com as opções de impressão usadas com frequência. Isso economiza tempo, porque você não precisa abrir todos os outros ícones de opções de impressão que você colocou na visualização Acesso rápido.

Ao colocar uma opção de impressão na visualização Acesso rápido, ela continua sendo exibida no ícone da opção de impressão original. Você pode definir a opção a partir de qualquer local.

O Acesso rápido não suporta opções de impressão, tais como Mídia mista na aba Mídia, que abre em uma nova janela quando você as seleciona.

<span id="page-9-0"></span>Todas as opções de impressão no painel Acesso rápido estão fora das propriedades do trabalho do driver da impressora. Se você as selecionar, elas substituirão todas as predefinições já selecionadas. Se você aplicar uma predefinição e tiver alterado as configurações do painel Acesso rápido (exceto cópias), o nome da predefinição será redefinido como vazio.

- **1** No seu aplicativo, clique em Arquivo > Imprimir e clique em Servidor Fiery como sua impressora.
- **2** Clique em Recursos do Fiery na lista suspensa.
- **3** Clique em Personalizar para definir as opções exibidas no painel Acesso rápido.
- **4** Adicione ou remova um atalho selecionando um e movendo-o da lista Atalhos disponíveis para a lista Atalhos atuais.

**Nota:** A visualização Acesso rápido não pode ficar vazia. Se você remover todas as opções da guia Acesso rápido, ela reverte para o grupo de opções padrão.

**5** Clique em OK para salvar as alterações.

## Predefinições no Fiery Driver

Uma predefinição é uma coleção de configurações de impressão no Fiery Driver que você pode acessar mais tarde.

É possível selecionar uma predefinição de tarefa na lista Predefinições ou criar uma nova predefinição com base nas opções atuais definidas no Fiery Driver. Se uma tarefa não estiver usando uma predefinição no momento, o campo de predefinição estará em branco; nenhum texto será exibido no campo Predefinições. Todas as propriedades exibem as configurações iniciais padrão. A seleção de uma predefinição de tarefa atualiza todas as configurações para refletir a predefinição salva. Se você alterar quaisquer configurações de impressão, a lista Predefinições voltará a ficar em branco.

Há dois tipos de predefinições de tarefa:

**•** Predefinições locais – salvas no computador local do usuário.

As Predefinições locais estão disponíveis na lista Predefinições sempre que você acessar o Servidor Fiery. Elas permanecem no disco rígido local até serem excluídas.

**•** Predefinições do servidor – salvas no Servidor Fiery por meio da Command WorkStation e compartilhadas com outros usuários do Servidor Fiery. As Predefinições do servidor publicadas são exibidas na lista Predefinições.

Quando você aplica uma Predefinição do servidor a uma tarefa, as configurações predefinidas tornam-se parte da tarefa e permanecem com a tarefa até você fazer modificações nelas.

Não é possível modificar uma Predefinição do servidor no Fiery Driver. Se a Predefinição do servidor tiver bloqueado as configurações de impressão, será possível substituir as configurações de impressão no Fiery Driver depois de selecioná-lo para a tarefa. Quando ele for substituído, a caixa Predefinições ficará em branco. (Consulte a *Ajuda do Command WorkStation*.)

## Trabalhar com predefinições no Fiery Driver

É possível criar, editar e excluir predefinições. Também é possível reverter para as configurações padrão de uma predefinição.

<span id="page-10-0"></span>**Nota:** O formato do arquivo de Predefinições é .sav ou .xml. Para um arquivo .sav, cada predefinição é um arquivo individual. Para um arquivo .xml, todas as predefinições estão em um único arquivo. O arquivo de Predefinições é criado especificamente para um usuário.

#### **Criar uma predefinição no Fiery Driver**

É possível criar uma predefinição que contenha as configurações de impressão mais usadas.

Você salva a predefinição em seu computador local e não será possível compartilhá-la com outros usuários.

- **1** Abra a caixa de diálogo Todas as propriedades. (Consulte [Abrir a caixa de diálogo todas as propriedades nos](#page-7-0) [Recursos do Fiery](#page-7-0) na página 8.)
- **2** Especifique as configurações de impressão conforme desejado.
- **3** Na lista Predefinições, selecione Salvar predefinição.
- **4** Digite um nome descritivo para a predefinição e clique em Salvar.

#### **Usar uma predefinição para imprimir uma tarefa no Fiery Driver**

A caixa de diálogo Todas as propriedades de Recursos do Fiery mostra quais predefinições, se houver, estão disponíveis para todas as tarefas de impressão.

Se você especificar um Local ou uma Predefinição de servidor para uma tarefa, as configurações predefinidas tornam-se parte da tarefa e permanecem com a tarefa até você fazer modificações nelas.

Alguns aplicativos, como o Editor de texto, redefinem as configurações para os valores padrão sempre você imprime uma tarefa e reabre a janela do Fiery Driver.

**Nota:** O recurso Pré-ajustes exibido na caixa de diálogo Imprimir do aplicativo (fornecida pelo Mac OS) utiliza a mesma predefinição até que ela seja alterada, independentemente do aplicativo.

**Nota:** Não é possível compartilhar predefinições entre diferentes Servidores Fiery.

- **1** Abra a caixa de diálogo Todas as propriedades. (Consulte [Abrir a caixa de diálogo todas as propriedades nos](#page-7-0) [Recursos do Fiery](#page-7-0) na página 8.)
- **2** Na lista Predefinições, selecione uma predefinição.

**Nota:** Quando você aplica uma Predefinição local a uma tarefa, ela se torna parte da tarefa, mas o nome da predefinição não é mantido. Quando a Predefinição de servidor é aplicada a uma tarefa, ela se torna parte do trabalho, juntamente com o nome da Predefinição de servidor que está sendo usada.

#### **Editar uma predefinição no Fiery Driver**

Uma predefinição inclui a maioria das opções de impressão que você define na janela Propriedades completas dos recursos do Fiery. Se você substituir uma configuração na janela Preferências de impressão depois de escolher uma predefinição, o valor no campo Predefinições ficará em branco.

- <span id="page-11-0"></span>**1** Abra a caixa de diálogo Propriedades completas. (Consulte [Abrir a caixa de diálogo todas as propriedades nos](#page-7-0) [Recursos do Fiery](#page-7-0) na página 8.)
- **2** Na lista Predefinições, selecione a predefinição que deseja editar e altere as configurações de impressão.
- **3** Selecione Salvar predefinição na lista Predefinições.
- **4** Digite o nome da mesma predefinição e clique em Salvar.

#### **Excluir ou renomear uma predefinição no Fiery Driver**

É possível excluir ou renomear uma predefinição com o recurso Gerenciar predefinições locais do Fiery Driver.

**Nota:** Para excluir uma predefinição, ela deve estar sem uso.

- **1** Abra a caixa de diálogo Todas as propriedades. (Consulte [Abrir a caixa de diálogo todas as propriedades nos](#page-7-0) [Recursos do Fiery](#page-7-0) na página 8.)
- **2** Na lista Predefinições, selecione Gerenciar predefinições locais.
- **3** Selecione a predefinição e proceda de uma das seguintes formas:
	- **•** Para excluir uma predefinição, clique em Excluir.
	- **•** Para renomear uma predefinição, clique em Renomear, digite um nome descritivo para a predefinição e clique em Salvar.

#### **Reverter para a predefinição padrão no Fiery Driver**

É possível aplicar a predefinição padrão a um trabalho para reverter as opções de impressão para suas configurações padrão.

- **1** Abra a caixa de diálogo Todas as propriedades. (Consulte [Abrir a caixa de diálogo todas as propriedades nos](#page-7-0) [Recursos do Fiery](#page-7-0) na página 8.)
- **2** Na lista Predefinições, selecione Padrão de fábrica.
- **3** Clique em OK na caixa de diálogo Preferências de impressão.

## Usar marcas d'água no Fiery Driver

O recurso Marca d'água do Fiery Driver permite imprimir texto (independentemente do que foi fornecido pelo aplicativo de impressão) na primeira página ou em todas as páginas de um documento.

É possível definir, salvar e usar as definições de marca d'água para todas as impressoras e todos os documentos do Servidor Fiery. Também é possível especificar configurações de marca d'água ao imprimir um documento.

**Nota:** Nem todos os aplicativos suportam a impressão de marca d'água. Nem todas as fontes, como, por exemplo, determinadas fontes japonesas e chinesas, são impressas em marcas d'água.

#### <span id="page-12-0"></span>**Criar, editar e excluir marcas d'água**

É possível criar, editar e excluir marcas d'água. É possível definir as propriedades de marca d'água.

Uma caixa de visualização exibe uma miniatura da página que mostra o texto aproximado, o ângulo e a posição da marca d'água em relação ao centro.

A visualização exibe o texto real, mas não exibe várias fontes. A visualização não muda com cada seleção de fonte e exibe apenas as fontes suportadas pelo seu sistema operacional, e não as fontes instaladas no Servidor Fiery.

- **1** Abra a caixa de diálogo Todas as propriedades. (Consulte [Abrir a caixa de diálogo todas as propriedades nos](#page-7-0) [Recursos do Fiery](#page-7-0) na página 8.)
- **2** Clique no ícone Carimbo.
- **3** Execute um dos seguintes procedimentos:
	- **•** Para criar sua própria marca d'água, clique em Nova.
	- **•** Para modificar uma marca d'água padrão, selecione-a no menu suspenso e clique em Editar.
	- **•** Para remover uma marca d'água da lista, selecione-a no menu suspenso, clique em Excluir e, em seguida, clique em Sim.
- **4** Para criar uma marca d'água nova ou editar uma existente, faça o seguinte:
	- **•** Especifique o texto, a fonte e o tamanho. (O estilo do texto é parte da seleção de fonte.)
	- **•** Na área Ângulo, especifique o ângulo da marca d'água inserindo um número de graus para girar ou arrastando um canto da marca d'água.
	- **•** Na área Posição, especifique a posição da marca d'água em relação ao centro da página. É possível centralizar a marca d'água automaticamente ou especificar valores para as posições horizontal e vertical do centro da marca d'água em relação ao centro das páginas. (Também é possível arrastar o centro da marca d'água.)
	- **•** Defina a cor ou a escala de cinza da marca d'água.

Para impressoras coloridas, insira os valores na área Cor. Para impressoras preto e branco, insira os valores para uma porcentagem de cinza na área Mais escuro.

#### **Imprimir uma tarefa com uma marca d'água**

As marcas d'água são específicas para uma impressora. É possível especificar uma marca d'água para imprimir na primeira página ou em cada página de um documento. Se você não especificar a marca d'água para imprimir somente na primeira página, todas as páginas do documento receberão uma marca d'água.

- **1** Abra a caixa de diálogo Todas as propriedades. (Consulte [Abrir a caixa de diálogo todas as propriedades nos](#page-7-0) [Recursos do Fiery](#page-7-0) na página 8.)
- **2** Clique no ícone Carimbo.
- **3** No menu Marca d'água, selecione a marca d'água desejada.
- **4** Na área Imprimir marcas d'água, especifique se a marca d'água deve ser impressa somente na primeira página.
- **5** Especifique as configurações de impressão conforme desejado e imprima o documento.

## <span id="page-13-0"></span>Inserir as informações de logon

Se o Servidor Fiery exigir autenticação do usuário para impressão, será necessário inserir seu nome de usuário e senha ao imprimir.

- **1** Abra a caixa de diálogo Todas as propriedades. (Consulte [Abrir a caixa de diálogo todas as propriedades nos](#page-7-0) [Recursos do Fiery](#page-7-0) na página 8.)
- **2** Clique no ícone Informações da tarefa e expanda Autenticação do usuário.
- **3** Digite seu nome de usuário e senha nos campos.
- **4** Especifique as configurações de impressão conforme desejado e imprima o documento.

## Trabalhar com tamanhos de páginas personalizados no Fiery Driver

Com os tamanhos de páginas personalizados, você define as dimensões de uma página impressa. Depois de definir um tamanho de página personalizado, você pode utilizá-lo com o aplicativo sem ter de redefini-lo a cada impressão.

Para tamanhos de página personalizados, a Largura corresponde ao lado mais curto e a Altura corresponde ao lado mais longo da sua tarefa. A configuração dos tamanhos de páginas personalizados deve ser especificada dessa maneira, independentemente das configurações de orientação do aplicativo.

#### **Criar, editar, duplicar ou excluir um tamanho de página personalizado em Configurar página**

É possível criar, editar, duplicar ou excluir um tamanho de página personalizado em Configurar página. Com os tamanhos de páginas personalizados, você define as dimensões e as margens da página.

- **1** No aplicativo, clique em Arquivo > Configurar página.
- **2** Clique em Gerenciar tamanhos personalizados no menu Tamanho do papel e execute um dos seguintes procedimentos:
	- **•** Para criar um novo tamanho de página personalizado, clique no sinal de adição, clique duas vezes em Sem título e digite um nome para o tamanho de página personalizado, as dimensões e margens da página.
	- **•** Para editar as dimensões e margens da página, selecione um tamanho de papel personalizado na lista, edite os valores e substitua o Nome da página personalizada clicando nele.
	- **•** Para excluir um tamanho de página personalizado, selecione um tamanho de papel personalizado na lista e clique no sinal de menos.
	- **•** Para duplicar um tamanho de página personalizado, selecione um tamanho de papel personalizado na lista, clique em Duplicar, clique duas vezes no nome duplicado e digite um novo nome.

#### <span id="page-14-0"></span>**Definir ou editar um tamanho de papel personalizado nos Recursos do Fiery**

É possível definir ou editar o tamanho personalizado do documento ou da entrada para a tarefa.

O tamanho do documento é a *entrada* digital (o tamanho da página definido em seu documento original) e o tamanho do papel de saída é o *resultado* físico (o tamanho real do papel na bandeja da impressora).

Por padrão, o Fiery Driver define a opção Tamanho do papel de saída para a configuração da opção Tamanho do documento. Não importa se você está imprimindo uma página de documento ou diversas páginas de documento em uma única folha de papel.

- **1** Abra a caixa de diálogo Todas as propriedades. (Consulte [Abrir a caixa de diálogo todas as propriedades nos](#page-7-0) [Recursos do Fiery](#page-7-0) na página 8.)
- **2** Clique no ícone Mídia.
- **3** No menu Tamanho do papel, clique em Personalizar.
- **4** Defina estas opções para o tamanho de papel personalizado:
	- **•** Dimensões Especifique a largura e a altura do documento ou da tarefa de impressão.
	- **•** Unidade Selecione uma unidade de medida para o documento ou tarefa de impressão.

#### **Imprimir uma tarefa com tamanhos de papel personalizados nos Recursos do Fiery**

É possível imprimir uma tarefa usando um tamanho de papel personalizado.

- **1** Abra a caixa de diálogo Todas as propriedades. (Consulte [Abrir a caixa de diálogo todas as propriedades nos](#page-7-0) [Recursos do Fiery](#page-7-0) na página 8.)
- **2** Clique no ícone Mídia.
- **3** No menu Tamanho do papel, selecione o tamanho do papel personalizado.
- **4** No menu Origem do papel (ou Bandeja de entrada), clique na bandeja de papel que contém o tamanho de papel personalizado para a tarefa.

A seleção da bandeja é válida somente para a tarefa atual.

**5** Especifique as configurações de impressão conforme desejado e imprima o documento.

#### Usar Deslocamento da imagem

O Deslocamento da imagem afeta o deslocamento da imagem em toda a tarefa, e não por página.

No entanto, é possível especificar configurações de alinhamento de páginas de frente (ímpar) e verso (par). O Deslocamento da imagem pode evitar que a imagem seja cortada.

**Nota:** O Deslocamento da imagem não é suportado pela impressão de criação de livreto e agrupamento.

<span id="page-15-0"></span>Em geral, o Deslocamento da imagem é útil para:

- **•** Corrigir o caminho do papel da impressora não centralizado.
- **•** Alinhar conteúdo com campos pré-impressos em formulários.
- **•** Alinhar o conteúdo de um dos lados do papel corretamente com conteúdo já impresso no outro lado do papel.
- **1** No seu aplicativo, clique em Arquivo > Imprimir e selecione Servidor Fiery como sua impressora.
- **2** Abra a caixa de diálogo Todas as propriedades. (Consulte [Abrir a caixa de diálogo todas as propriedades nos](#page-7-0) [Recursos do Fiery](#page-7-0) na página 8.)
- **3** Clique no ícone Acabamento.
- **4** Expanda a opção Deslocamento da imagem e selecione Deslocamento da imagem.
- **5** Selecione as unidades de medida.
- **6** Digite as configurações de deslocamento da imagem Frente e Verso nos campos dos eixos X e Y.

**Nota:** O valor máximo para os eixos X e Y é 999,99 pontos/13,89 polegadas/352,77 mm.

**7** Para alinhar as imagens frente e verso proporcionalmente, selecione Alinhar imagens frente e verso..

### Imprimir tarefas com tipos de mídia diferentes

O recurso Mídia mista define as divisões de capítulos de uma tarefa de impressão e imprime determinadas páginas ou intervalos de páginas em diversos tipos de mídia.

Por exemplo, é possível adicionar páginas em branco ou especificar páginas duplex dentro de uma única tarefa de impressão. Também é possível utilizar Mídia mista para especificar as opções de acabamento com base em capítulos, que tratam cada capítulo como um acabamento separado ou um conjunto duplex.

**Nota:** É possível salvar até 100 configurações diferentes para a Lista de seleção.

- **1** No aplicativo, clique em Arquivo > Imprimir e selecione o Servidor Fiery como sua impressora.
- **2** Abra a caixa de diálogo Todas as propriedades. (Consulte [Abrir a caixa de diálogo todas as propriedades nos](#page-7-0) [Recursos do Fiery](#page-7-0) na página 8.)
- **3** Clique no ícone Mídia.
- **4** Expanda a opção Mídia mista e selecione entre as seguintes opções:

<span id="page-16-0"></span>**Nota:** Se utilizar Páginas iniciais do capítulo, Definir capa ou Definir cada capítulo como um conjunto de acabamento separado, *toda* a mídia especificada no tamanho do papel por capítulo deverá compartilhar as mesmas dimensões.

- **•** Páginas iniciais do capítulo Designa as divisões de capítulos, usando valores separados por vírgula (por exemplo: 4,9,17) para designar o início de cada novo capítulo. Não é necessário digitar a primeira página; os números das páginas se referem à numeração do documento original.
- **•** Definir cada capítulo como um conjunto de acabamento separado Aplica as opções de acabamento (por exemplo, grampeamento) ou impressão nos dois lados para cada capítulo criado com a opção Páginas iniciais do capítulo. Para a impressão nos dois lados, essa opção força cada página inicial a utilizar uma página no lado direito, adicionando antes uma página em branco no lado esquerdo, se for necessário.
- **•** Definir capa Designa atributos de página para páginas de capa de frente e verso.

**Nota:** Essa opção está disponível se houver suporte para ela no Servidor Fiery.

- **•** Novo intervalo de páginas Designa atributos de página para páginas específicas ou intervalos de páginas. Depois de configurar os atributos de página, clique em Adicionar definição para salvar as configurações.
- **•** Inserir nova: Use essa opção para designar atributos de página para páginas em branco. Depois de configurar os atributos de página, clique em Inserir e, em seguida, clique em Fechar para voltar para à visualização Mídia mista.

## Imprimir tarefas duplex (dois lados)

É possível imprimir uma tarefa em um lado como uma tarefa duplex (nos dois lados) especificando uma configuração duplex, que determina a orientação de imagens impressas.

**Nota:** As configurações duplex exibidas variam de acordo com a impressora.

Se o documento tiver uma contagem de páginas ímpar, essa opção vai inserir uma página em branco no final da tarefa.

- **1** No seu aplicativo, clique em Arquivo > Imprimir e selecione Servidor Fiery como sua impressora.
- **2** Abra a caixa de diálogo Todas as propriedades. (Consulte [Abrir a caixa de diálogo todas as propriedades nos](#page-7-0) [Recursos do Fiery](#page-7-0) na página 8.)
- **3** Clique no ícone Layout.
- **4** Selecione uma das configurações duplex:
	- **•** Imprimir a parte superior da imagem na Frente, na mesma borda da página que a parte superior da imagem no Verso.

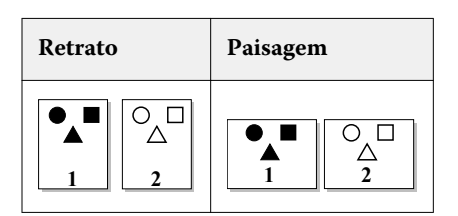

**•** Imprimir a parte superior da imagem na Frente, na borda oposta da página em relação à parte superior da imagem no Verso.

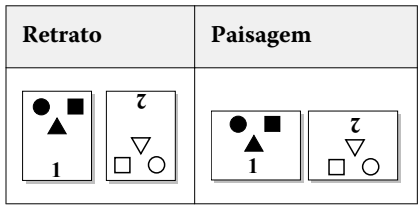